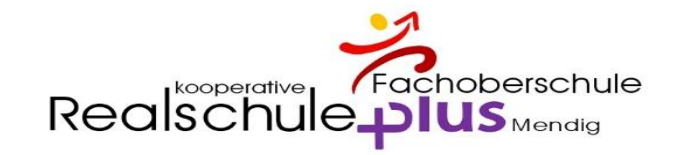

# Digitales Klassenbuch

Kinder krankmelden Information für Sorgeberechtigte

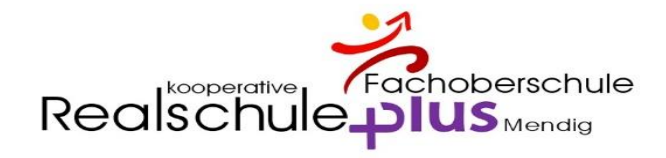

## Krankmeldung über die App – Bitte App öffnen

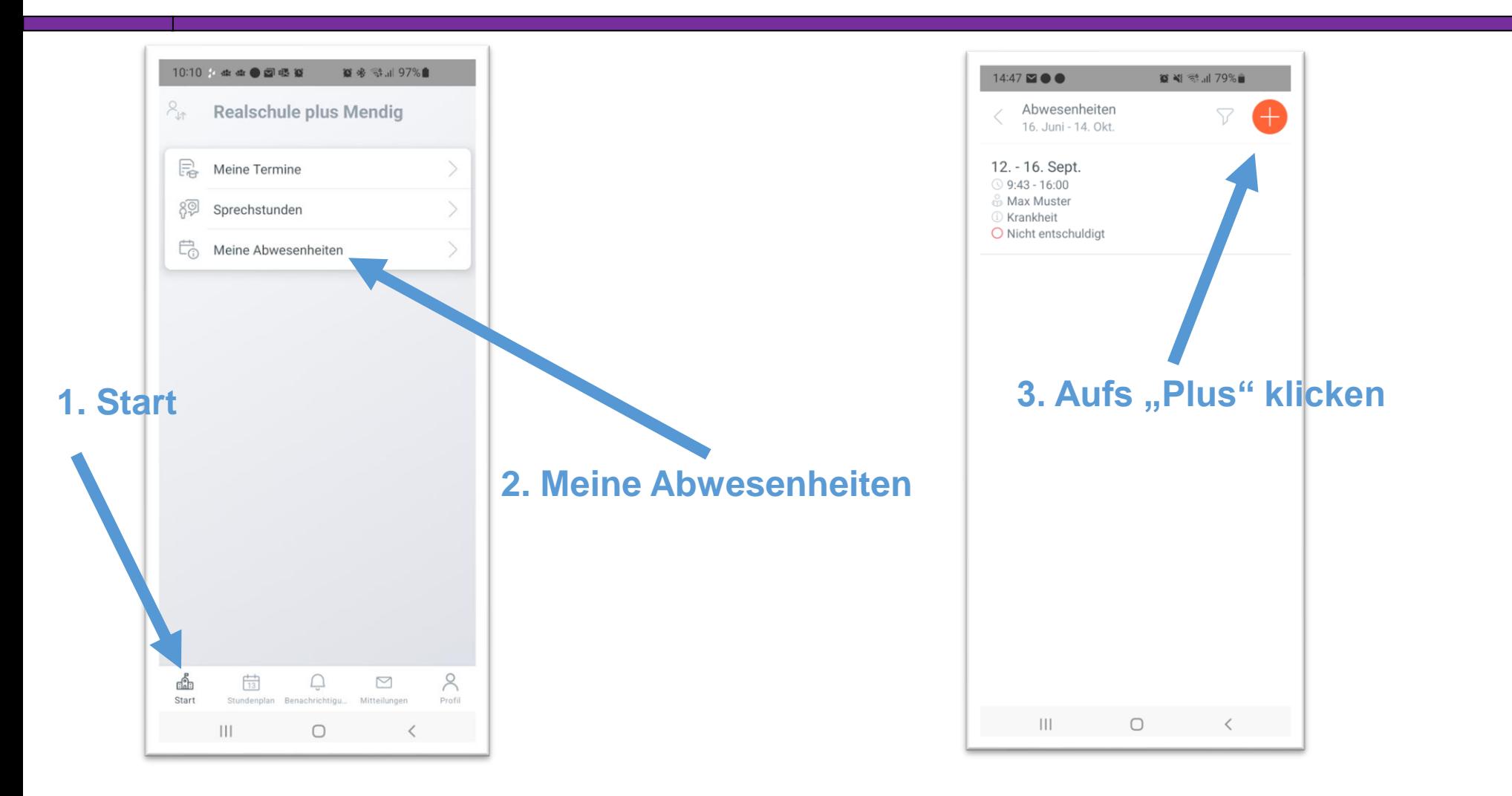

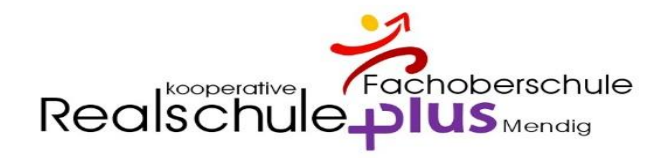

## Krankmeldung über die App – Bitte App öffnen

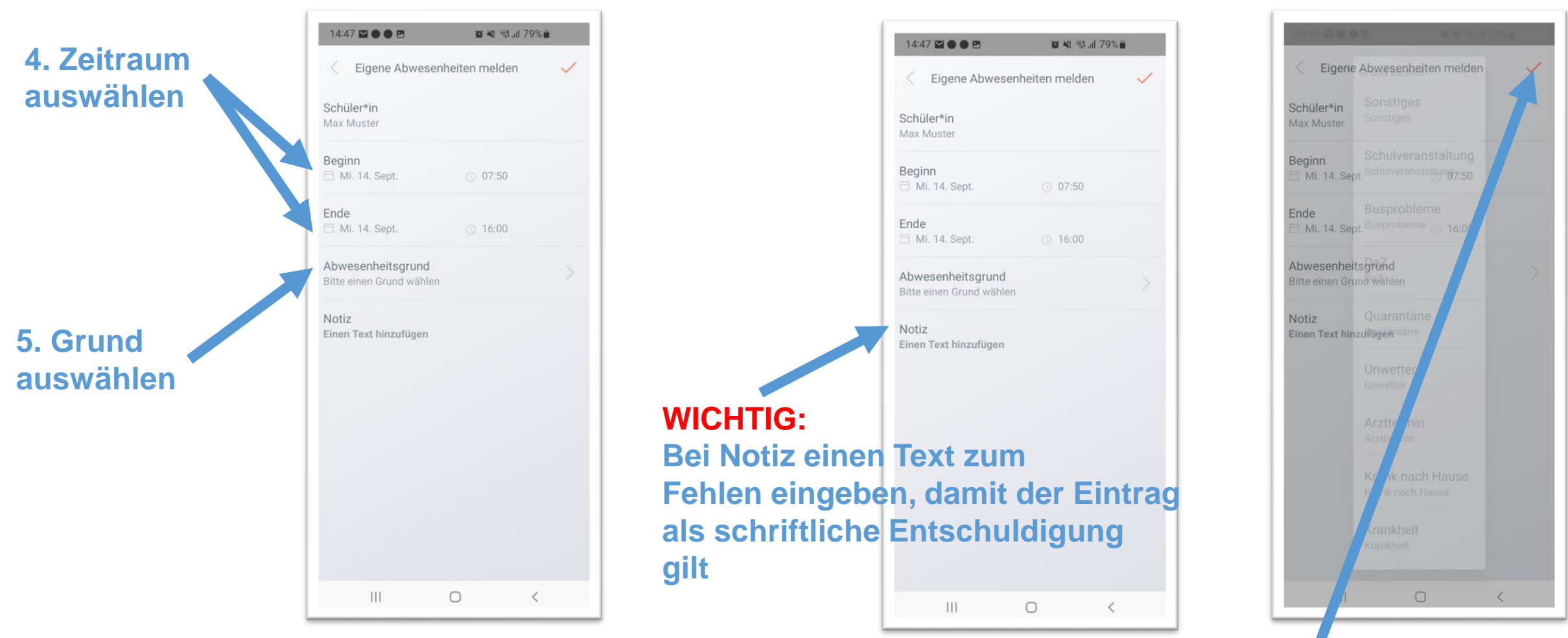

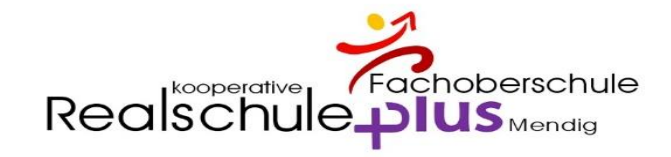

## Krankmeldung im Browser

## Öffnen Sie bitte die Seite: **[www.webuntis.com](http://www.webuntis.com/)**

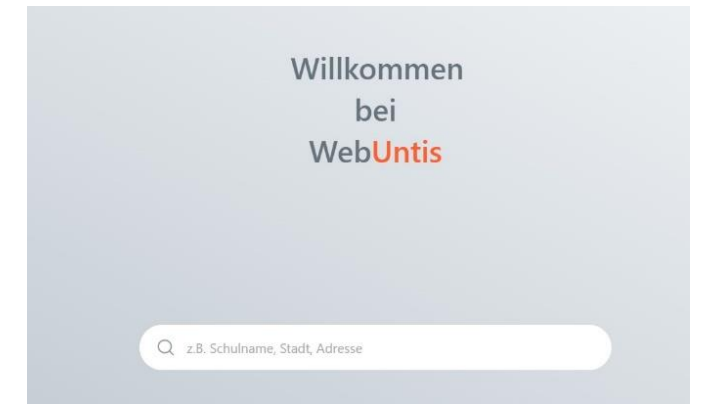

## geben Sie "**Mendig**" als Suchbegriff ein und wählen Sie "Realschule plus Mendig" und melden Sie sich an

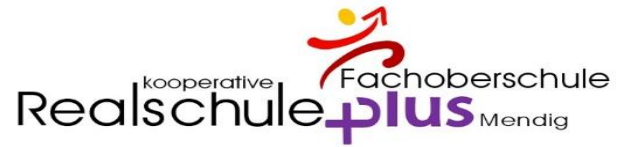

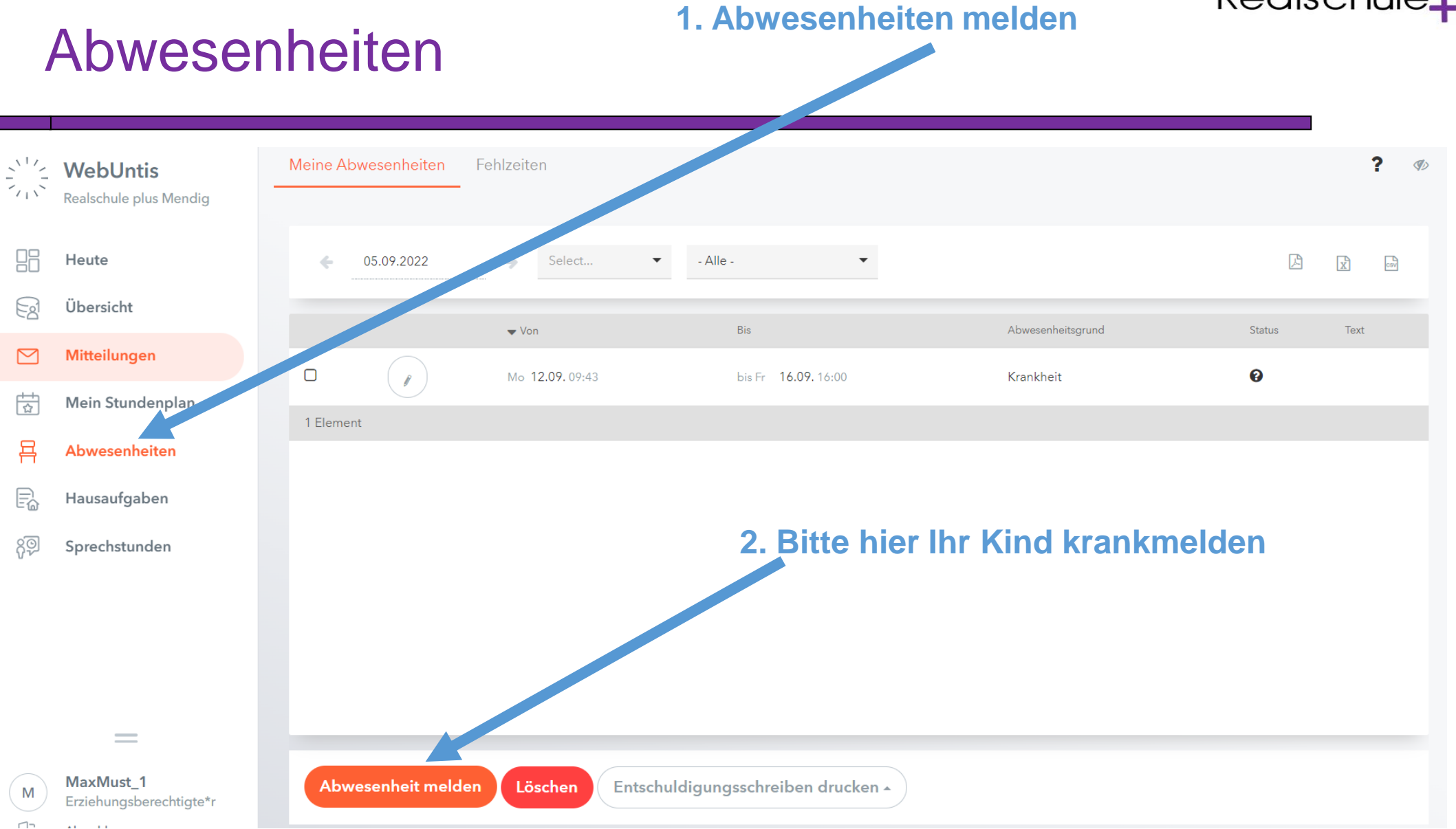

#### Realschule plus Mendig **Folie 5** Folie 5

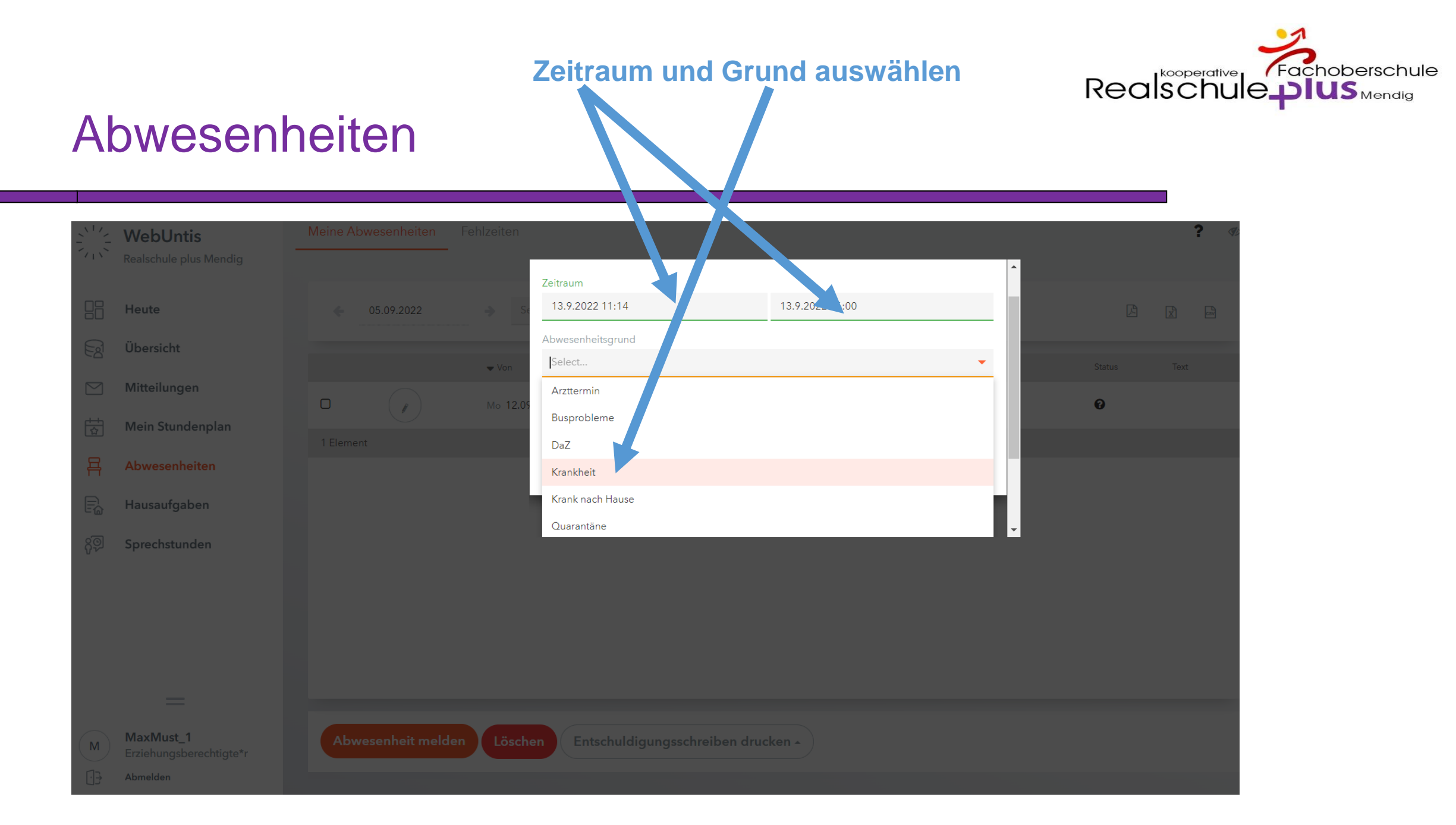

#### Realschule plus Mendig **Folie 6** Folie 6

### **WICHTIG:**

**Bei Anmerkung einen Text zum Fehlen eingeben, damit der Eintrag als schriftliche Entschuldigung gilt**

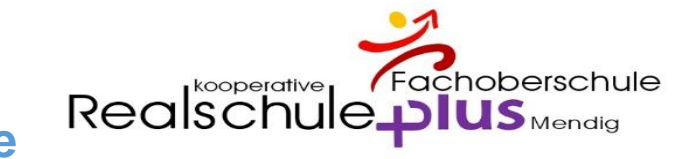

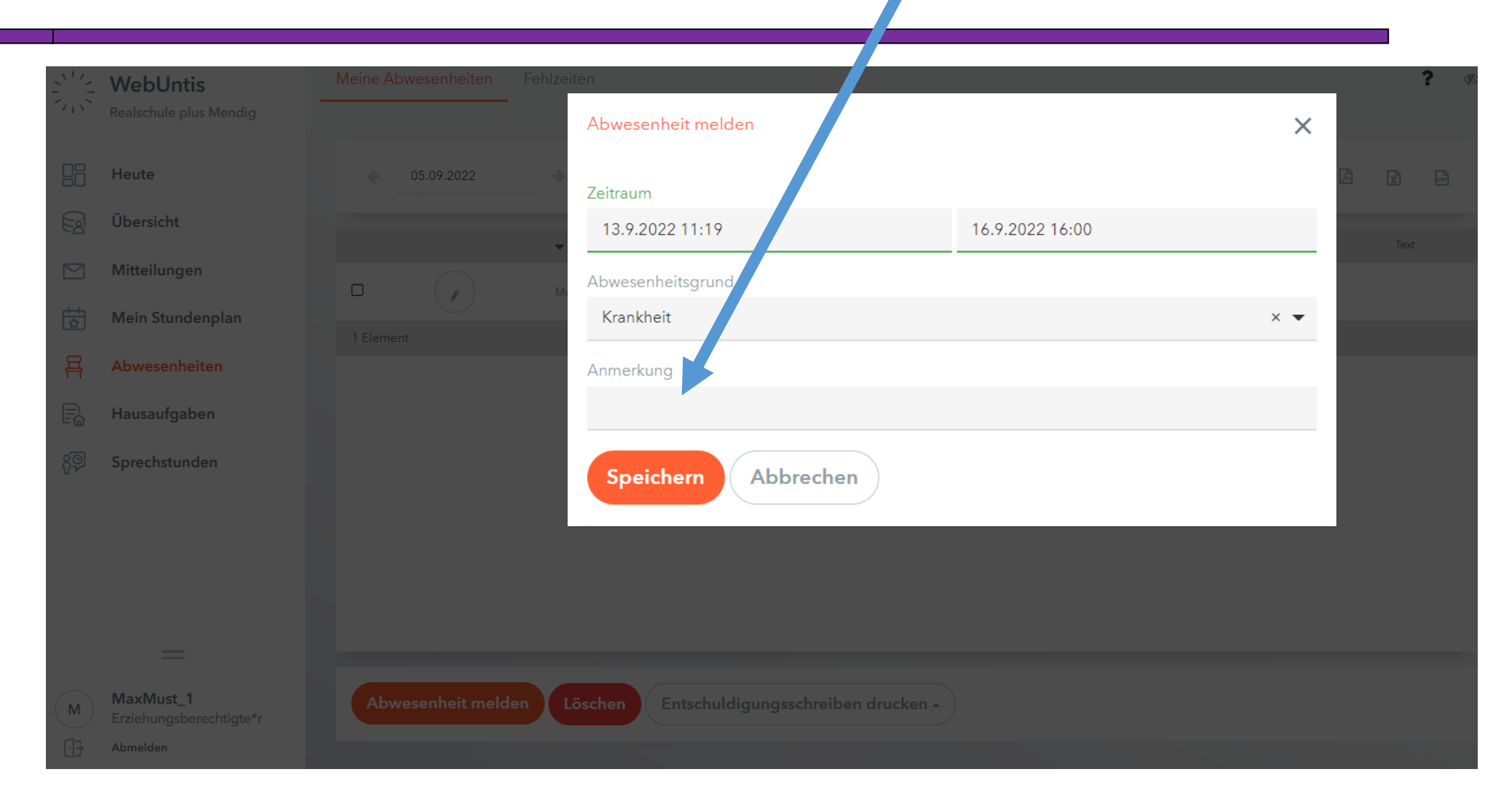

#### Realschule plus Mendig **Folic 7** Folie 7

Abwesenheiten

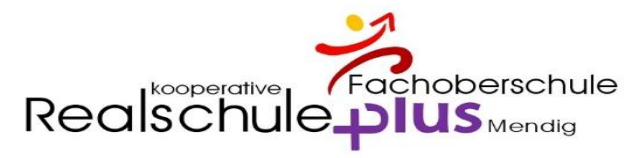

#### Abwesenheiten **SPEICHERN WebUntis**  $\sqrt{1}$  Realschule plus Mendig Abwesenheit melden  $\times$  $\Box$  Heute  $\leftarrow$  05.09.2022 Zeitraum  $\odot$  Übersicht 16.9.2022 16:00 13.9.2022 11:19  $\nabla$  Mitteilungen Abwesenheitsgrund  $\Box$  $\left( \begin{array}{c} \mathbf{r} \end{array} \right)$  $\frac{1}{\sqrt{2}}$  Mein Stundenplan Krankheit  $\times$   $\bullet$  $\overline{a}$  Abwesenheiten Anmerkung  $\Rightarrow$  Hausaufgaben  $\sqrt{2}$  Sprechstunden Speichern Abbrechen MaxMust\_1 Entschuldigungsschreiben drucken ~ Erziehungsberechtigte\*r Abmelden

#### Realschule plus Mendig **Folie 8** Folie 8